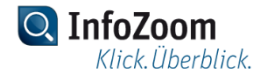

# **Benutzerhandbuch**

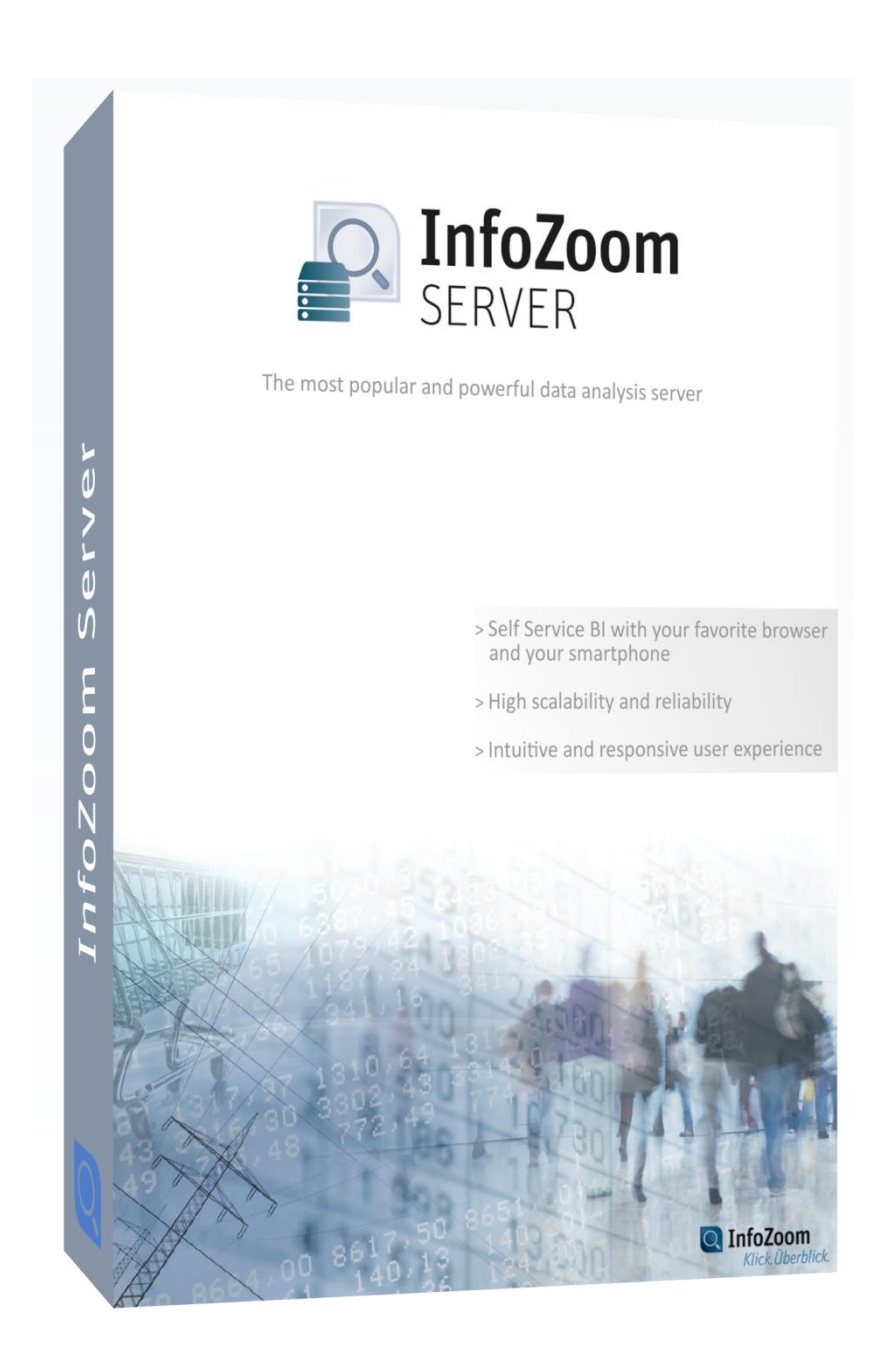

# Änderungsübersicht

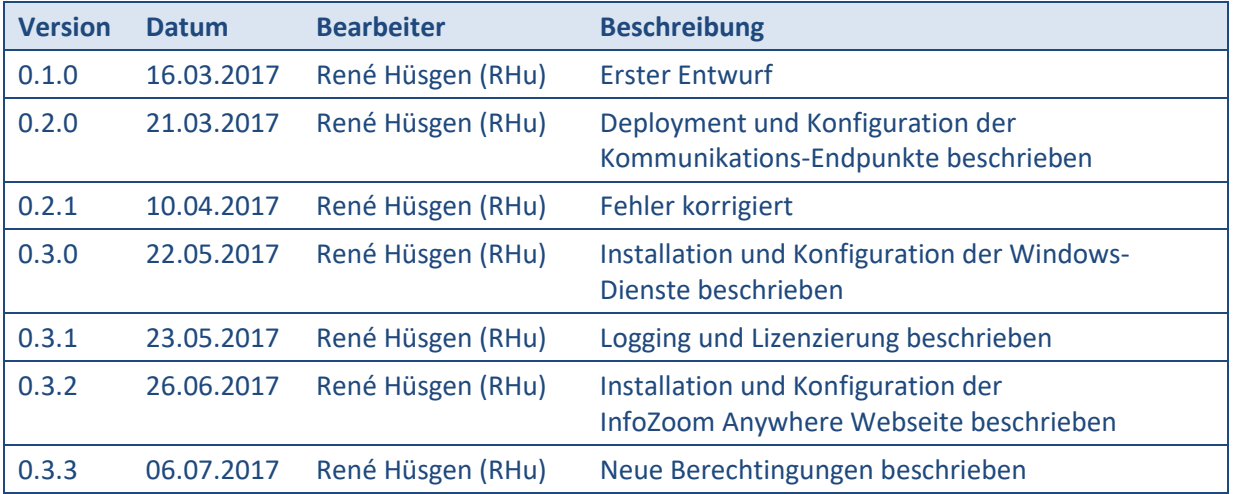

# Basisdokumente

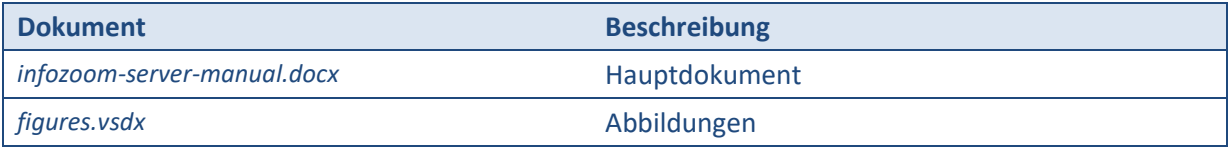

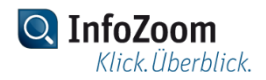

# Inhaltsverzeichnis

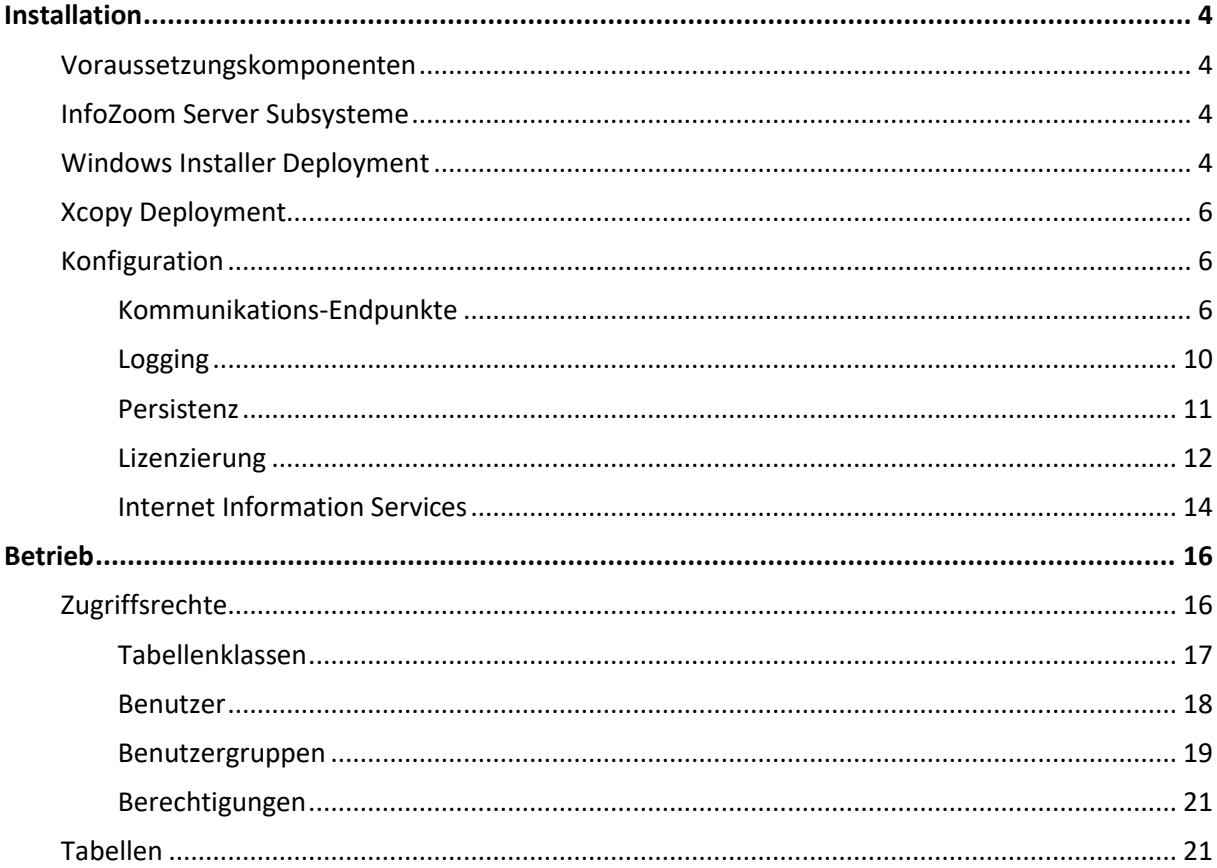

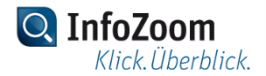

# 1. Installation

# 1.1 Voraussetzungskomponenten

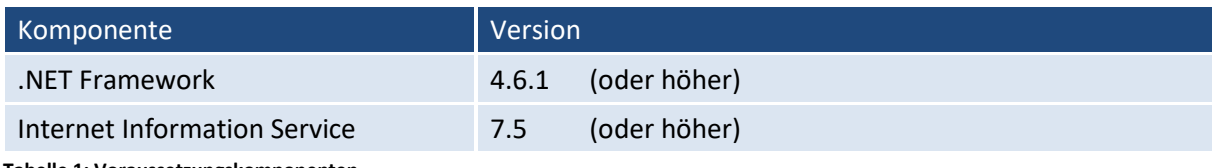

**Tabelle 1: Voraussetzungskomponenten**

# 1.2 InfoZoom Server Subsysteme

Der InfoZoom Server zerfällt wie in **Tabelle 2** dargestellt in sieben Subsysteme. Diese liegen als Windows-Dienste bzw. als Webanwendung vor.

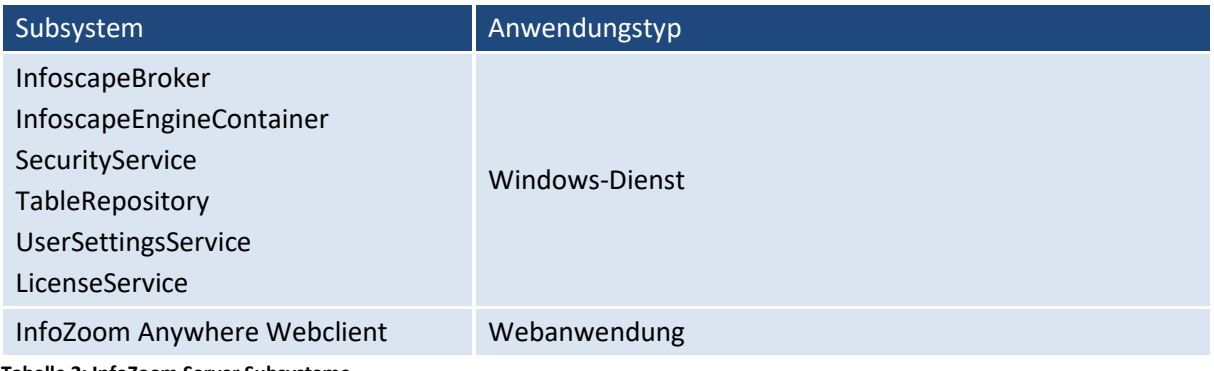

**Tabelle 2: InfoZoom Server Subsysteme**

# 1.3 Windows Installer Deployment

Die Installation der InfoZoom Server Dienste erfolgt per Windows Installer Setup.

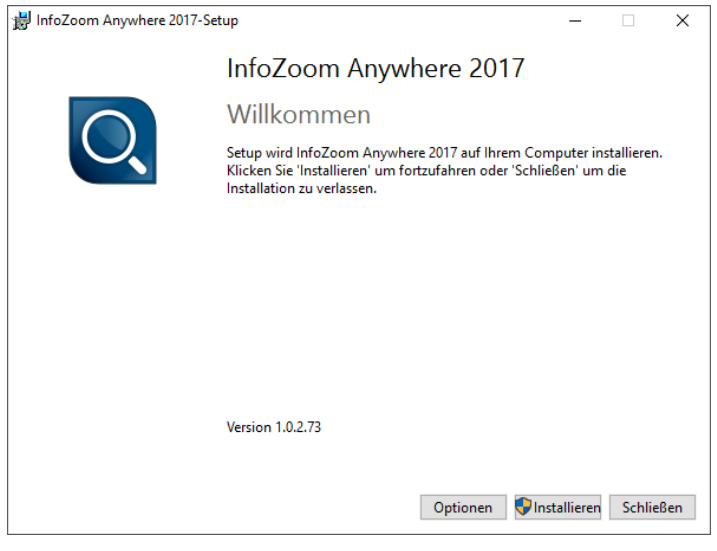

**Abbildung 1: InfoZoom Anywhere Setup**

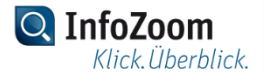

Dabei werden standardmäßig alle Windows-Dienste des Gesamtsystems installiert. Über die Schaltfläche **Optionen** kann ausgewählt werden, ob nur bestimmte Dienste installiert werden sollen.

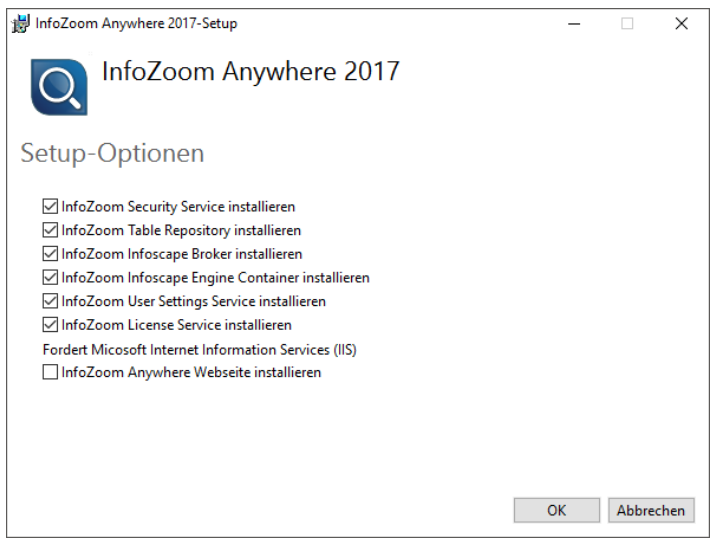

**Abbildung 2: InfoZoom Anywhere Setup - Optionen**

Alle InfoZoom Anywhere Server Dienste sind 64-Bit Anwendungen. Die Programmdateien befinden sich nach erfolgreicher Installation im Verzeichnis C: \Programme \humanIT\InfoZoom Anywhere 2017.

Optional kann auch der InfoZoom Anywhere Webclient installiert werden. Die Dateien der Webseite werden im Verzeichnis C:\Programme\humanIT\InfoZoom Anywhere 2017\Web Site gespeichert.

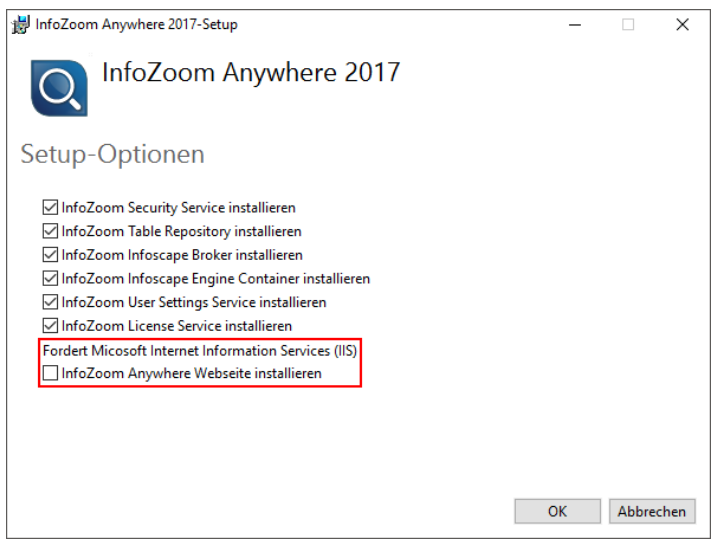

**Abbildung 3: InfoZoom Anywhere Setup - InfoZoom Anywhere Webseite installieren**

# 1.4 Xcopy Deployment

#### **Hinweis**

Alternativ zur Bereitstellung mit Hilfe des Windows Installer Setups, können die Dateien des InfoZoom Anywhere Webclients auch durch einfaches Kopieren und Einfügen verteilt bzw. aktualisiert werden.

Bei einer Standardinstallation des IIS wäre folgende Verzeichnisstruktur denkbar:

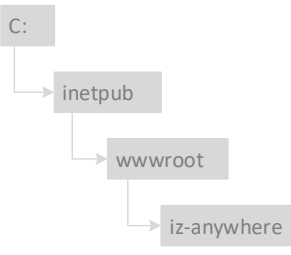

**Abbildung 4: Verzeichnisstruktur nach Standardinstallation**

## 1.5 Konfiguration

Alle Subsysteme des InfoZoom Servers können individuell konfiguriert werden. Die jeweilige Konfigurationsdatei befindet sich im Auslieferungszustand im Wurzelverzeichnis des entsprechenden Subsystems.

### 1.5.1 Kommunikations-Endpunkte

#### **Infoscape Broker**

Der Abschnitt der Konfigurationsdatei in dem die Kommunkationsendpunkte konfiguriert werden befindet sich unterhalb des XML-Elements <InfoZoom.InfoscapeBroker.Hosting.Properties.Settings>.

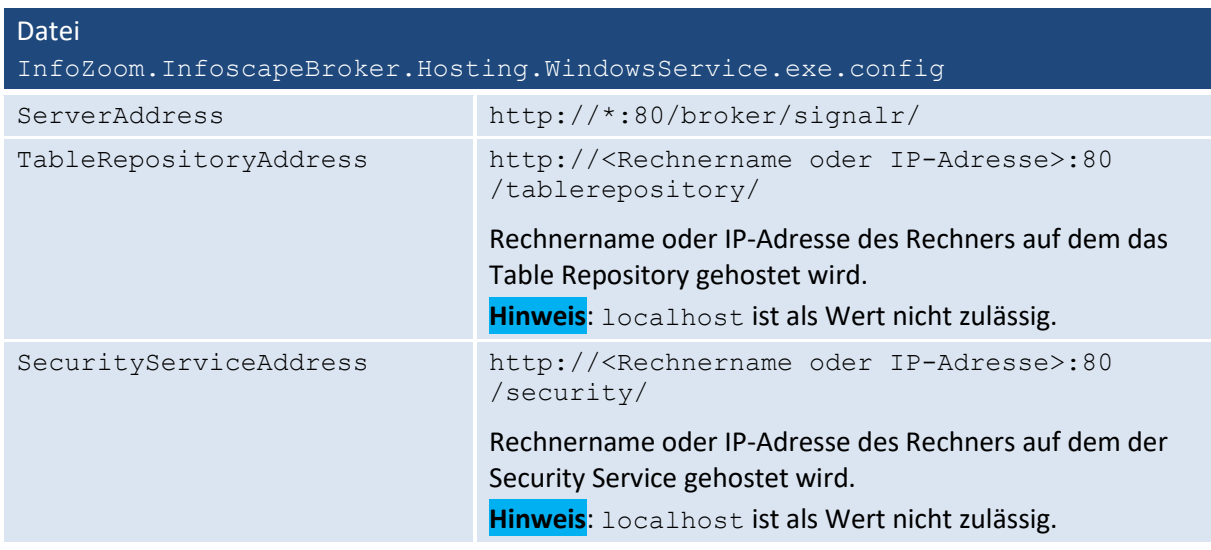

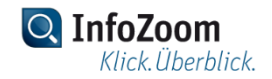

### **Infoscape Engine Container**

Der Abschnitt der Konfigurationsdatei in dem die Kommunkationsendpunkte konfiguriert werden befindet sich unterhalb des XML-Elements <InfoZoom.InfoscapeEngineContainer.Hosting.Properties.Settings>.

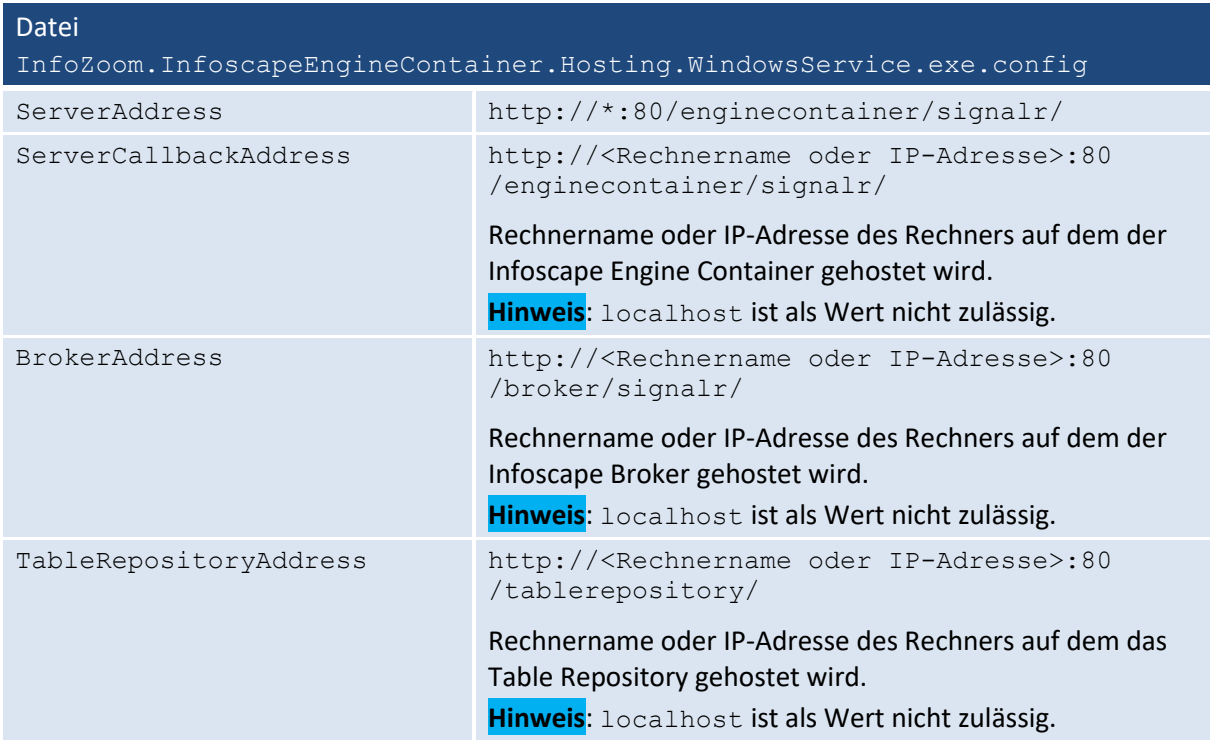

# **Security Service**

Der Abschnitt der Konfigurationsdatei in dem die Kommunkationsendpunkte konfiguriert werden befindet sich unterhalb des XML-Elements <InfoZoom.SecurityService.Hosting.Properties.Settings>.

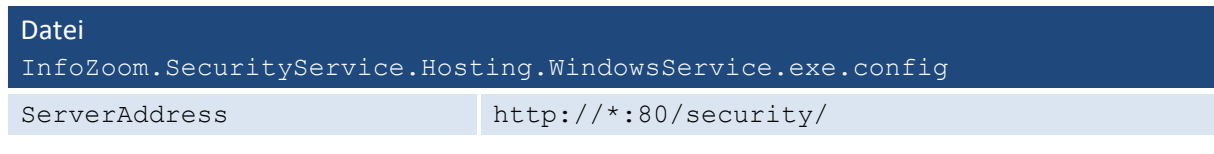

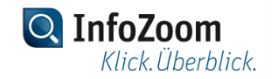

#### **Table Repository**

Der Abschnitt der Konfigurationsdatei in dem die Kommunkationsendpunkte konfiguriert werden befindet sich unterhalb des XML-Elements <InfoZoom. TableRepository.Hosting.Properties.Settings>.

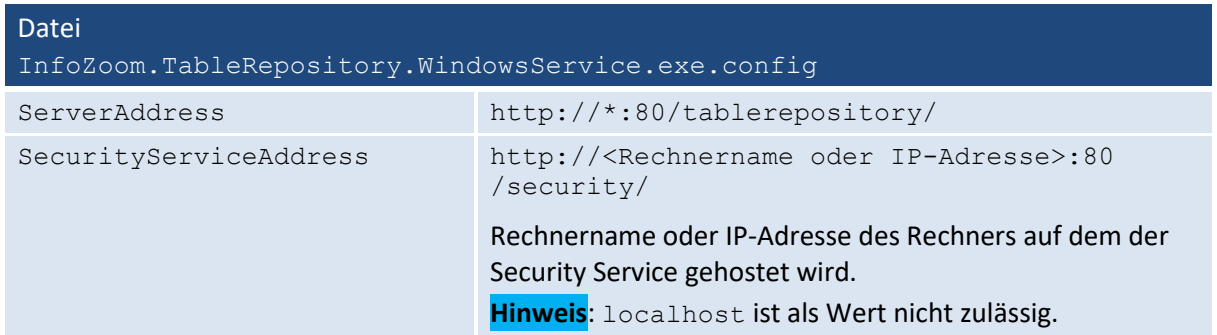

#### **User Settings Service**

Der Abschnitt der Konfigurationsdatei in dem die Kommunkationsendpunkte konfiguriert werden befindet sich unterhalb des XML-Elements < InfoZoom.UserSettingsService.Properties.Settings>.

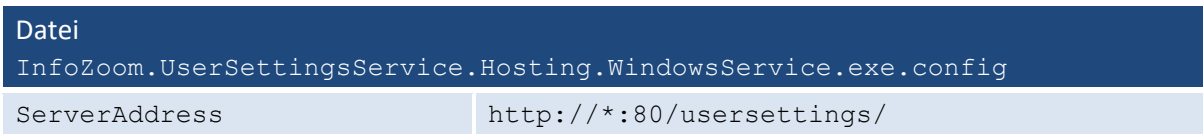

#### **License Service**

Der Abschnitt der Konfigurationsdatei in dem die Kommunkationsendpunkte konfiguriert werden befindet sich unterhalb des XML-Elements < InfoZoom.LicenseService.Properties.Settings>.

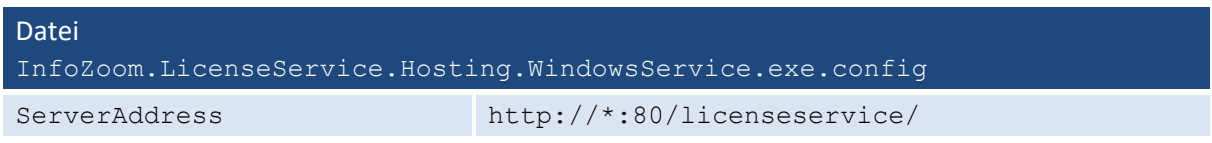

### **InfoZoom Anywhere Webclient**

Die Konfiguration der Kommunikations-Endpunkte für den InfoZoom Anywhere Webclient erfolgt über Schlüssel-Wert-Paare innerhalb einer Json-Datei.

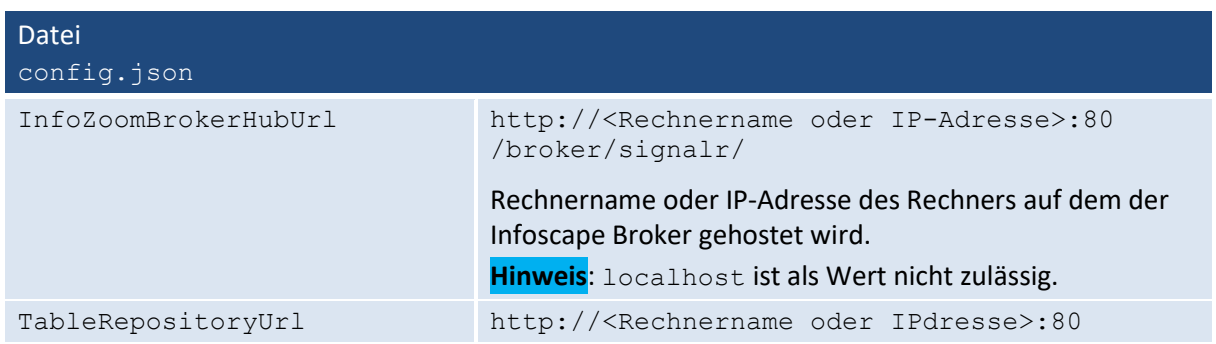

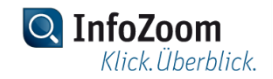

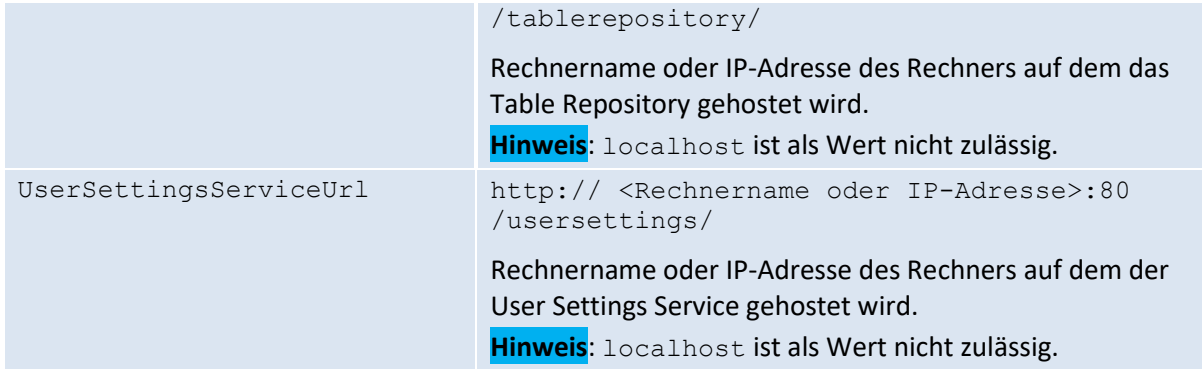

#### **Http-Listener konfigurieren**

Alle Dienste des InfoZoom Anywhere Servers stellen ihre Funktionalität über Web-APIs zur Verfügung. Daher ist es ggf. notwendig den http-Port 80 auf sämtlichen Netzwerk-Interfaces zu reservieren. Dazu muss folgender Befehl in der Kommandozeile als Administrator ausgeführt werden:

netsh http add urlacl url="http://\*:80/" user=jeder

#### **Hinweis**

Im Anschluss an die Reservierung müssen sämtliche Dienste des InfoZoom Anywhere Servers neu gestartet werden.

#### **Achtung**

Im Infoscape Engine Container Dienst kann es unter Umständen zu einem Service Unavailable Fehler kommen. In diesem Fall müssen überflüssige Reservierungen wieder zurückgenommen werden. Dazu müssen die folgenden beiden Befehle in der Kommandozeile als Administrator ausgeführt werden:

netsh http delete urlacl url="http://+:80/" netsh http delete urlacl url="http://localhost:80/"

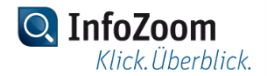

# 1.5.2 Logging

Alle Dienste des InfoZoom Anywhere Servers protokollieren detaillierte Informationen zu ihrem Betrieb. Dabei werden die Daten sowohl in eine Datei als auch in das Windows Ereignisprotokoll geschrieben.

#### **Log-Dateien**

Im Auslieferungszustand werden die Log-Dateien im Verzeichnis C:\ProgramData\InfoZoom Anywhere\Logs gespeichert. Jeder Dienst schreibt seine eigene Log-Datei. Jede Log-Datei kann maximal 100 KB groß werden, bevor eine neue Datei erzeugt wird. Das Neustarten eines Dienstes führt ebenfalls dazu, dass eine neue Log-Datei erzeugt wird.

#### **Hinweis**

Die erzeugten Log-Dateien werden nicht automatisch gelöscht.

#### **Windows Ereignisanzeige**

In der Windows-Ereignisanzeige werden die Einträge der Dienste im Bereich Anwendungs- und Dienstprotokolle\InfoZoom Anywhere, unter ihrem jeweiligen Namen eingetragen, also z.B. LicenseService.

# 1.5.3 Persistenz

#### **Table Repository**

Mit Hilfe der Konfigurationsdatei des Table Repository kann bestimmt werden, in welchem Verzeichnis die veröffentlichten Tabellen gespeichert werden.

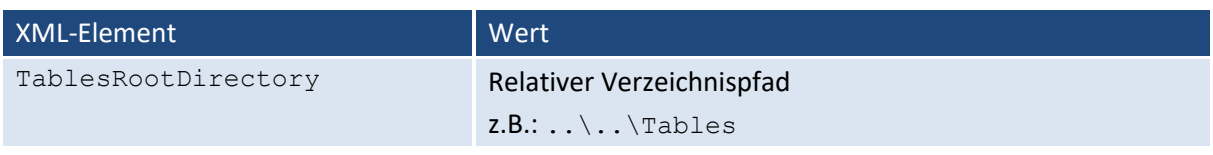

#### **Hinweis**

Der Standardwert für die Eigenschaft TablesRootDirectory ist Tables. Damit versucht der Table Repository Dienst Tabellen im Installationsverzeichnis des Dienstes selbst zu schreiben und zu lesen. Durch das InfoZoom Anywhere Setup wird dieses Verzeichnis allerdings nicht automatisch erstellt, sondern muss ggf. selbst angelegt werden. Dazu sind Administrator-Berechtigungen erforderlich.

#### **User Settings Service**

Mit Hilfe der Konfigurationsdatei des User Settings Service kann bestimmt werden, auf welche Weise die Einstellungen des Benutzers gespeichert werden.

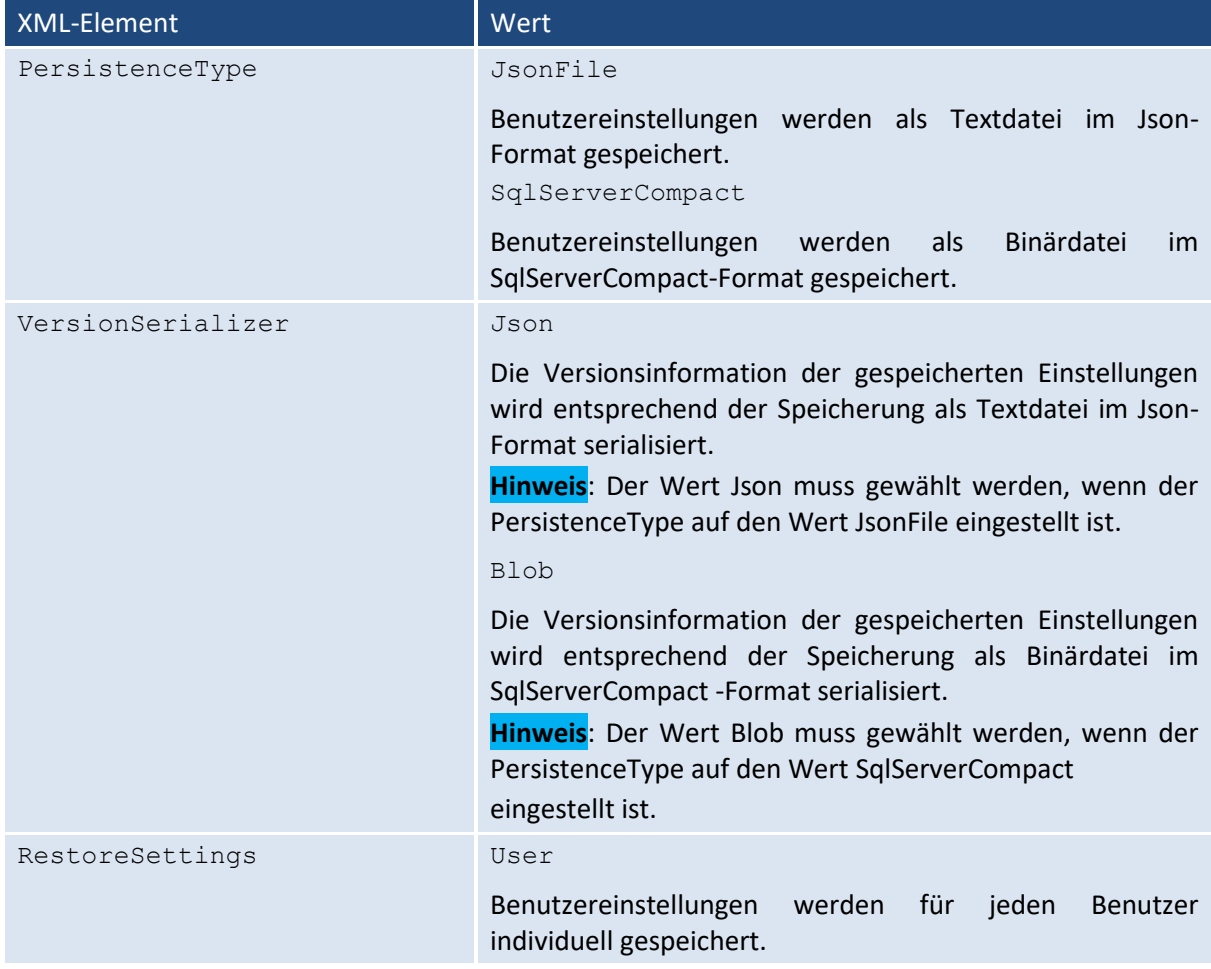

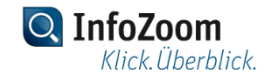

#### Default

Benutzereinstellungen werden als Standard für alle Benutzer gespeichert.

Die Benutzereinstellungen werden auf dem InfoZoom Server in folgender Verzeichnisstruktur gespeichert:

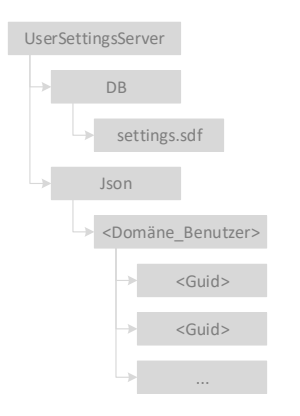

**Abbildung 5: Verzeichnisstruktur des User Settings Service**

Für die Ablage von Standardeinstellungen für eine bestimmte Tabelle muss unterhalb des Json-Verzeichnisses ein Verzeichnis mit dem Namen Default angelegt werden. Anschließend kann, per Kopieren und Einfügen, das Verzeichnis der entsprechenden Tabelle in das Default-Verzeichnis übernommen werden.

### 1.5.4 Lizenzierung

Die Lizenzierung des InfoZoom Anywhere Servers erfolgt über zwei Dateien, die die Lizenzinformationen und Lizenzbindungsinformationen enthalten.

#### **Lizenzdatei**

Die Datei License.xml beschreibt dabei die genaue Ausprägung der Lizenz, z.B. die maximale Anzahl gleichzeitig instanzierbarer Infoscapes. Diese Datei muss sich im Installationsverzeichnis des License Service auf Ebene der Anwendungsdatei InfoZoom.LicenseService.Hosting.WindowsService.exe befinden.

#### **Hinweis**

Im Auslieferungszustand des InfoZoom Anywhere Servers ist diese Datei nicht enthalten. Nachdem Sie eine gültige Lizenzdatei erhalten haben, kopieren Sie diese in das Installationsverzeichnis des License Service. Der Dienst erkennt die neu hinzugefügte Datei automatisch und liest die Lizenzinformationen aus.

### **Lizenzbindungsdatei**

Die Datei LicenseBinding.xml verknüpft eine Lizenzdatei mit der Maschine auf der die Lizenzdatei verwendet wird. Die Lizenzbindungsdatei wird nach dem erstmaligen Start des License Service automatisch im Installationsverzeichnis des Dienstes erstellt.

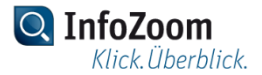

# **Hinweis**

Die Verknüpfung der Lizenzdatei mit der Maschine erfolgt durch die humanIT Software GmbH. Dazu muss die Datei LicenseBinding.xml einmalig durch die humanIT Software GmbH angepasst werden. Ohne gültige Lizenzbindungsdatei wird die Lizenzdatei nach Ablauf einer 30-Tagesfrist, ab Erstelldatum der Lizenzdatei, ungültig.

# 1.5.5 Internet Information Services

Der InfoZoom Anywhere Webclient muss auf einem Webserver bereitgestellt werden. Im folgenden werden die dazu notwendigen Konfigurationsschritte am Beispiel der Internet Information Services von Microsoft beschrieben. Auf die Installation der Internet Information Services wird im Rahmen dieses Dokuments nicht eingegangen. Informationen dazu finden Sie auf den Webseiten von Microsoft.

#### **Neue Webseite hinzufügen**

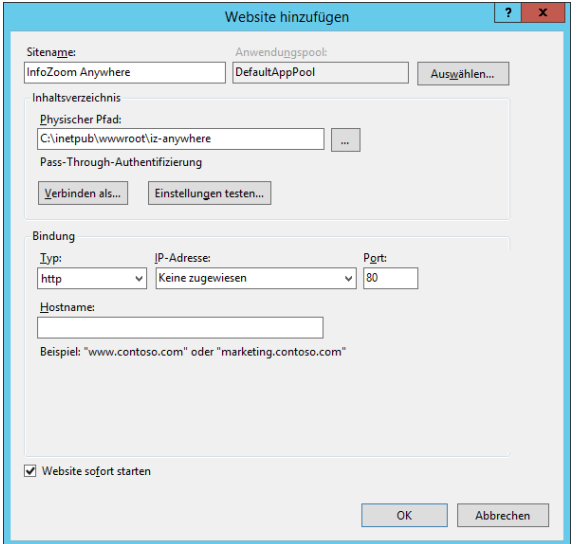

**Abbildung 6: Eine neue Webseite den Internet Information Services hinzufügen**

### **Berechtigung konfigurieren**

Der Benutzer *IIS AppPool\DefaultAppPool* benötigt die Berechtigung zum Lesen für das Verzeichnis, in dem die Dateien des Webclients gespeichert wurden.

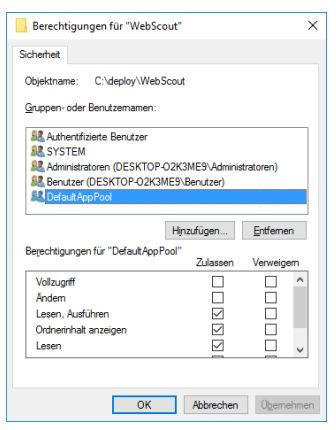

**Abbildung 7: Berechtigungen für den DefaultAppPool einrichten**

#### **Hinweis**

Die zuvor beschriebenen Schritte zur Konfiguration der InfoZoom Anywhere Webseite sind nicht notwendig, wenn die Webseite mit Hilfe des InfoZoom Anywhere Windows Installers bereitgestellt wurde.

#### **URL Rewrite**

Damit die Aktualisierungsfunktion für Webseiten im Browser funktioniert, ist es notwendig das IIS Plugin URL Rewrite zu installieren und zu konfigurieren. Das Plugin wird direkt von Microsoft zur Verfügung gestellt [\(https://www.iis.net/downloads/microsoft/url-rewrite\)](https://www.iis.net/downloads/microsoft/url-rewrite). Die Konfiguration wird über die Datei Web.config im Installationsverzeichnis der InfoZoom Anywhere Webseite vorgenommen.

```
<?xml version="1.0" encoding="utf-8"?>
...
<configuration>
   ...
   <system.webServer>
     <staticContent>
       <remove fileExtension=".json"/>
       <mimeMap fileExtension=".json" mimeType="application/json"/>
     </staticContent>
     <rewrite>
     <rules>
       <rule name="Angular Routes" stopProcessing="true">
         <match url=".*" />
           <conditions logicalGrouping="MatchAll">
             <add input="{REQUEST_FILENAME}" matchType="IsFile" negate="true"/>
             <add input="{REQUEST_FILENAME}" matchType="IsDirectory" negate="true"/>
             <add input="{REQUEST_URI}" pattern="^/(tablerepository)"
               negate="true" />
             <add input="{REQUEST_URI}" pattern="^/(broker)" negate="true"/>
             <add input="{REQUEST_URI}" pattern="^/(export)" negate="true"/>
             <add input="{REQUEST_URI}" pattern="^/(usersettings)" negate="true"/>
             <add input="{REQUEST_URI}" pattern="^/(direct.html)" negate="true"/>
           </conditions>
           <action type="Rewrite" url="/" />
         </rule>
       </rules>
     </rewrite>
   </system.webServer>
</configuration>
```
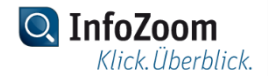

# 2. Betrieb

# 2.1 Zugriffsrechte

Die Zugriffsrechte auf InfoZoom-Tabellen die auf dem InfoZoom Server veröffentlicht wurden, können über die Datei AccessRights.xml konfiguriert werden. Die Datei befindet sich im Unterverzeichnis SecurityService. **Listing 1** zeigt die Datei AccessRights.xml im Auslieferungszustand.

```
<?xml version="1.0" encoding="utf-8" ?>
<Security>
   <TableClasses>
     <TableClass Default="true">PUBLIC</TableClass>
     <TableClass>DEPARTMENT A</TableClass>
     <TableClass>DEPARTMENT B</TableClass>
   </TableClasses>
   <Users>
     <User name="DOMAIN\USER">
       <AccessRights>
         <AccessRight>
            <TableClass>DEPARTMENT A</TableClass>
           <Permissions>
              <Permission>Read</Permission>
            </Permissions>
         </AccessRight>
         <AccessRight>
           <TableClass>DEPARTMENT B</TableClass>
           <Permissions>
              <Permission>Create</Permission>
             <Permission>Read</Permission>
             <Permission>Edit</Permission>
              <Permission>Delete</Permission>
           </Permissions>
         </AccessRight>
       </AccessRights>
     </User>
   </Users>
   <Groups>
     <Group name="DOMAIN\GROUP">
       <AccessRights>
         <AccessRight>
            <TableClass>DEPARTMENT A</TableClass>
            <Permissions>
              <Permission>Read</Permission>
            </Permissions>
         </AccessRight>
         <AccessRight>
            <TableClass>DEPARTMENT B</TableClass>
            <Permissions>
              <Permission>Read</Permission>
           </Permissions>
         </AccessRight>
       </AccessRights>
     </Group>
     <Guests>
       <AccessRights>
         <AccessRight>
```
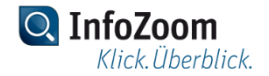

```
 <TableClass>PUBLIC</TableClass>
           <Permissions>
             <Permission>Read</Permission>
           </Permissions>
         </AccessRight>
         <AccessRight>
           <TableClass>DEPARTMENT A</TableClass>
           <Permissions>
              <Permission>Read</Permission>
           </Permissions>
         </AccessRight>
       </AccessRights>
     </Guests>
   </Groups>
</Security>
```
#### **Listing 1: Die Datei** AccessRights.xml **im Auslieferungszustand.**

# 2.1.1 Tabellenklassen

Innerhalb des Elements <TableClasses> können einzelne <TableClass>-Elemente definiert werden, die als übergeordnete Zusammenfassung mehrerer InfoZoom-Tabellen dienen. Auf diese Weise ist es nicht notwendig Zugriffsrechte auf jede einzelne InfoZoom-Tabelle konfigurieren zu müssen.

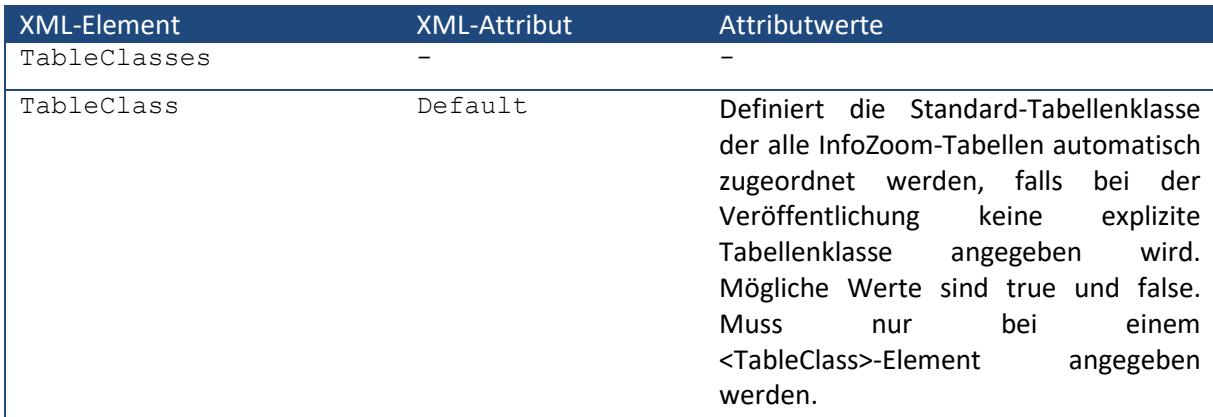

**Tabelle 3: Die XML-Elemente** <TableClasses> **und** <TableClass> **und deren Attribute.**

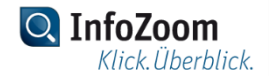

# 2.1.2 Benutzer

Innerhalb des Elements <Users> können einzelne <User>-Elemente konfiguriert werden, um einem authentifizierten Benutzer gezielten Zugriff auf InfoZoom-Tabellen, die auf dem InfoZoom Server veröffentlicht wurden, zu ermöglichen. Dabei fasst ein <User>-Element in seinem Kind-Element <AccessRights> einzelne <AccessRight>-Elemente zusammen, die eine Menge von Berechtigungen auf eine Tabellenklasse abbilden.

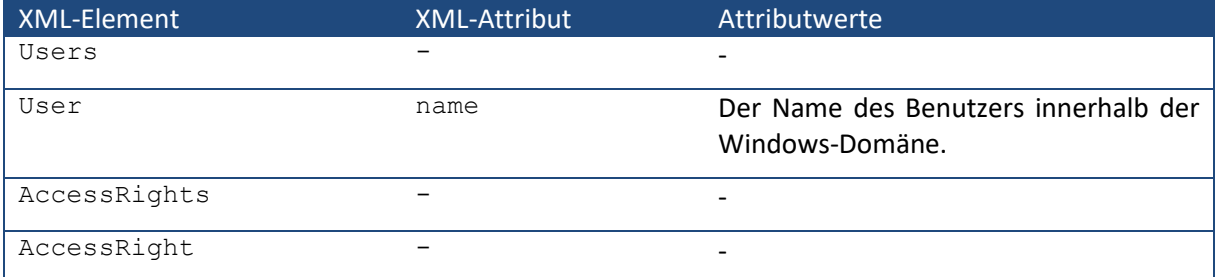

**Tabelle 4: Die XML-Elemente** <Users>, <User>, <AccessRights> **und** <AccessRight> **und deren Attribute.**

#### **Überschreiben von Zugriffsrechten**

Benutzer für die aufgrund ihrer Mitgliedschaft in einer oder mehreren Benutzergruppen Zugriffsrechte konfiguriert sind, und die darüber hinaus auch als eigenständige Benutzer für eine oder mehrere Tabellenklassen Zugriffsrechte erhalten haben, erhalten ausschließlich die Berechtigungen die für den dedizierten Benutzer konfiguriert wurden. Etwaige Berechtigungen, die aus Mitgliedschaften in Benutzergruppen erhalten wurden, werden somit überschrieben.

#### **Beispiel**

```
<Users> <User name="DOMAIN\USER 1">
     <AccessRights>
       <AccessRight>
         <TableClass>DEPARTMENT A</TableClass>
         <Permissions>
           <Permission>Read</Permission>
         </Permissions>
       </AccessRight>
     </AccessRights>
  \langle/User>
</Users>
<Groups>
   <Group name="DOMAIN\GROUP 1">
     <AccessRights>
       <AccessRight>
         <TableClass>DEPARTMENT A</TableClass>
         <Permissions>
           <Permission>Create</Permission>
         </Permissions>
       </AccessRight>
     </AccessRights>
   </Group>
</Groups>
```
**Listing 2: Beispielkonfiguration für das Überschreiben von Zugriffsrechten.**

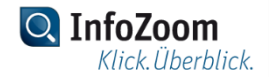

Unter der Annahme, dass der Benutzer DOMAIN\USER 1 Mitglied der Benutzergruppe DOMAIN\GROUP 1 ist, erhält der Benutzer DOMAIN\USER 1 für InfoZoom-Tabellen die der Tabellenklasse DEPARTMENT A zugeordnet sind, lediglich die Berechtigung Read, während die Berechtigung Create aus den konfigurierten Zugriffsrechten innerhalb der Benutzergruppe DOMAIN\GROUP 1 entfällt.

Somit ist es insbesondere möglich, mit Hilfe des Überschreibens von Zugriffsrechten, bestimmte Berechtigungen für Tabellenklassen gezielt zu entziehen, wie das obige Beispiel zeigt. Um dem Benutzer DOMAIN\USER 1 den Zugriff auf InfoZoom-Tabellen, die der Tabellenklasse DEPARTMENT A zugeordnet sind, gänzlich zu entziehen, müssen im obigen Beispiel sämtliche <Permission>-Elemente unterhalb des Elements <TableClass>DEPARTMENT A</TableClass> innerhalb des Elements <User name="DOMAIN\USER 1"> entfernt werden.

#### **Achtung**

Einige Dienste des InfoZoom Anywhere Servers werden im Kontext der Sicherheits-ID NT-AUTORITÄT\SYSTEM ausgeführt. Daher muss in der AccessRights-Datei ein Benutzer für diese Sicherheits-ID erstellt werden und Vollzugriff auf alle Tabellenklassen erhalten. Änderungen an Tabellenklassen müssen ebenfalls berücksichtigt werden.

## 2.1.3 Benutzergruppen

Innerhalb des Elements <Groups> können einzelne <Group>-Elemente konfiguriert werden, um einer authentifizierten Benutzergruppe gezielten Zugriff auf InfoZoom-Tabellen, die auf dem InfoZoom Server veröffentlicht wurden, zu ermöglichen. Dabei fasst ein <Group>-Element in seinem Kind-Element <AccessRights> einzelne <AccessRight>-Elemente zusammen, die eine Menge von Berechtigungen auf eine Tabellenklasse abbilden.

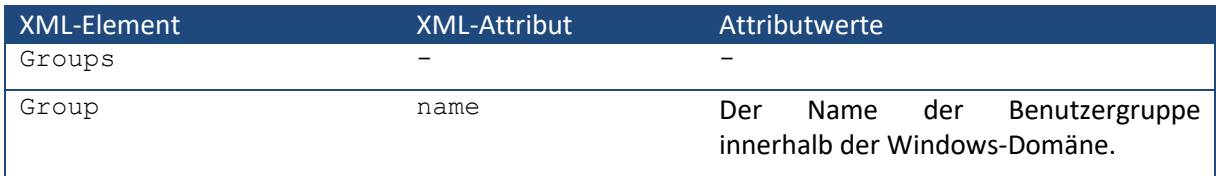

#### **Kumulation von Zugriffsrechten**

Benutzer, die Mitglied mehrerer konfigurierter Benutzergruppen sind, für die unterschiedliche Zugriffrechte definiert sind, erhalten die kumulierten Zugriffsrechte aus allen konfigurierten Benutzergruppen.

### Beispiel

```
<Groups>
   <Group name="DOMAIN\GROUP 1">
     <AccessRights>
       <AccessRight>
         <TableClass>DEPARTMENT A</TableClass>
         <Permissions>
           <Permission>Read</Permission>
         </Permissions>
       </AccessRight>
```
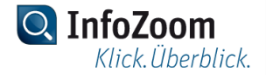

```
 </AccessRights>
   </Group>
   <Group name="DOMAIN\GROUP 2">
     <AccessRights>
       <AccessRight>
         <TableClass>DEPARTMENT A</TableClass>
         <Permissions>
            <Permission>Create</Permission>
         </Permissions>
       </AccessRight>
     </AccessRights>
   </Group>
</Groups>
```
#### **Listing 3: Beispielkonfiguration für die Kumulation von Zugriffsrechten.**

Benutzer, die sowohl Mitglied der Benutzergruppe DOMAIN\GROUP 1 sind, als auch der Benutzergruppe DOMAIN\GROUP 2, erhalten demnach für InfoZoom-Tabellen, die der Tabellenklasse DEPARTMENT A zugeordnet sind die kumulierten Berechtigungen Create und Read.

#### **Die Gäste-Benutzergruppe**

Innerhalb des Elements <Groups> kann neben einer beliebigen Anzahl von <Group>-Elementen, ein spezielles Element <Guests> konfiguriert werden, um Zugriff auf InfoZoom-Tabellen, die auf dem InfoZoom Server veröffentlicht wurden, zu gewähren. Über die spezielle Benutzergruppe <Guests> können alle Anwender berechtigt werden, die nicht über eine Domänengruppe oder einen Domänenbenutzer explizite Zugriffsrechte auf den InfoZoom Server erhalten sollen. Das Prinzip der Kumulation von Zugriffsrechten greift auch bei der Gäste-Benutzergruppe.

#### Beispiel

```
<Groups>
   <Group name="DOMAIN\GROUP 1">
     <AccessRights>
       <AccessRight>
         <TableClass>DEPARTMENT A</TableClass>
         <Permissions>
            <Permission>Read</Permission>
         </Permissions>
       </AccessRight>
     </AccessRights>
   </Group>
   <Guests>
     <AccessRights>
       <AccessRight>
         <TableClass>DEPARTMENT A</TableClass>
         <Permissions>
            <Permission>Create</Permission>
         </Permissions>
       </AccessRight>
     </AccessRights>
   </Guests>
```
#### </Groups>

**Listing 4: Beispielkonfiguration für die Kumulation von Zugriffsrechten für die Gäste-Benutzergruppe.**

Benutzer, die sowohl Mitglied der Benutzergruppe DOMAIN\GROUP 1 sind, als auch der Gäste-Benutzergruppe Guests, erhalten demnach für InfoZoom-Tabellen, die der Tabellenklasse DEPARTMENT A zugeordnet sind, die kumulierten Berechtigungen Create und Read.

# 2.1.4 Berechtigungen

Innerhalb des Elements <Permissions> können einzelne <Permission>-Elemente konfiguriert werden, um die Vergabe gezielter Berechtigungen für Operationen auf InfoZoom-Tabellen, die auf dem InfoZoom Server veröffentlicht wurden, zu ermöglichen.

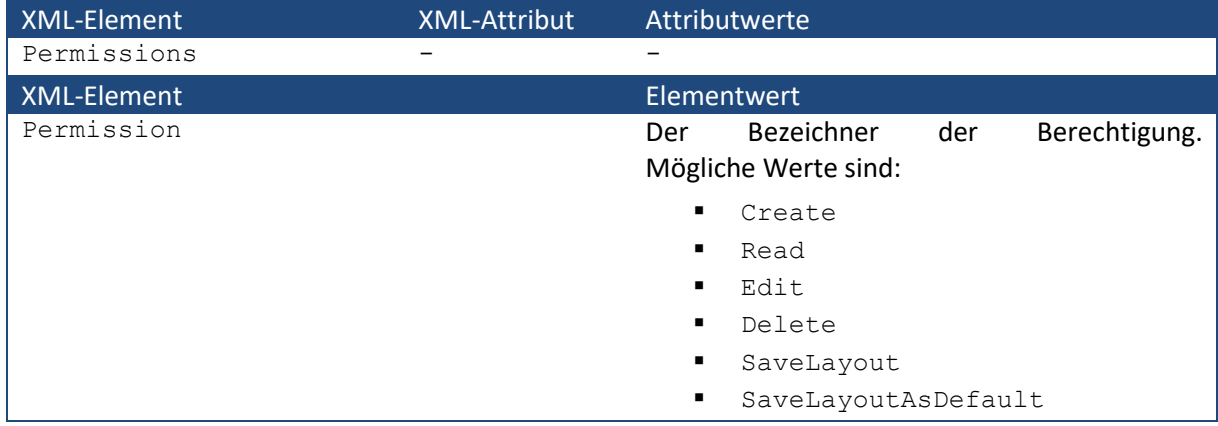

# 2.2 Tabellen

Tabellen, die einmal auf dem InfoZoom Server veröffentlicht wurden, werden nicht automatisch wieder gelöscht. Im Auslieferungszustand werden alle Tabellen im Unterverzeichnis Tables des Verzeichnisses TableRepository gespeichert. Um eine Tabelle dauerhaft vom InfoZoom Server zu entfernen muss das entsprechende Verzeichnis in dem die betreffende Tabelle gepeichert ist gelöscht werden.

#### **Hinweis**

Tabellen können zu jedem beliebigen Zeitpunkt auf Verzeichnisebene gelöscht werden. Auch wenn sich die betreffenden Tabellen im Zugriff durch einen oder mehrere Benutzer befinden.